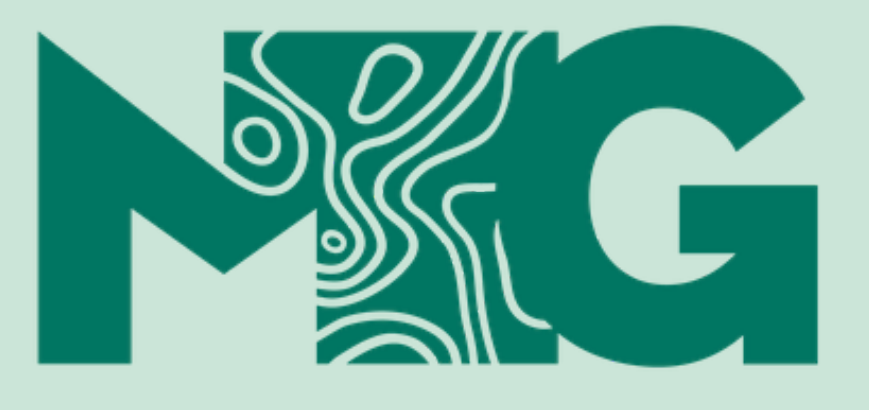

**MUSEU GOELDI** 

# Manual para o autoarquivamento no Repositório do Museu Goeldi

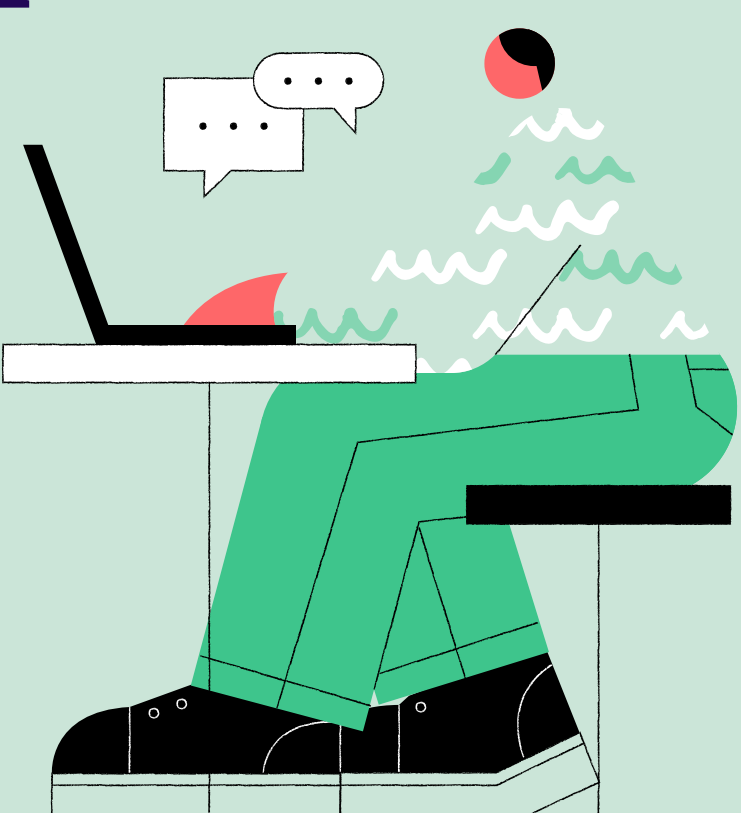

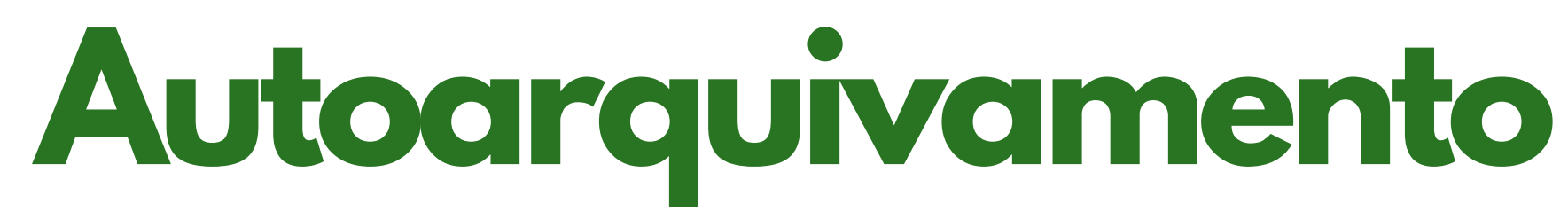

### Acesse : **https://repositorio.museu-goeldi.br/**

### Clique em **Entrar em** > **Meu espaço**

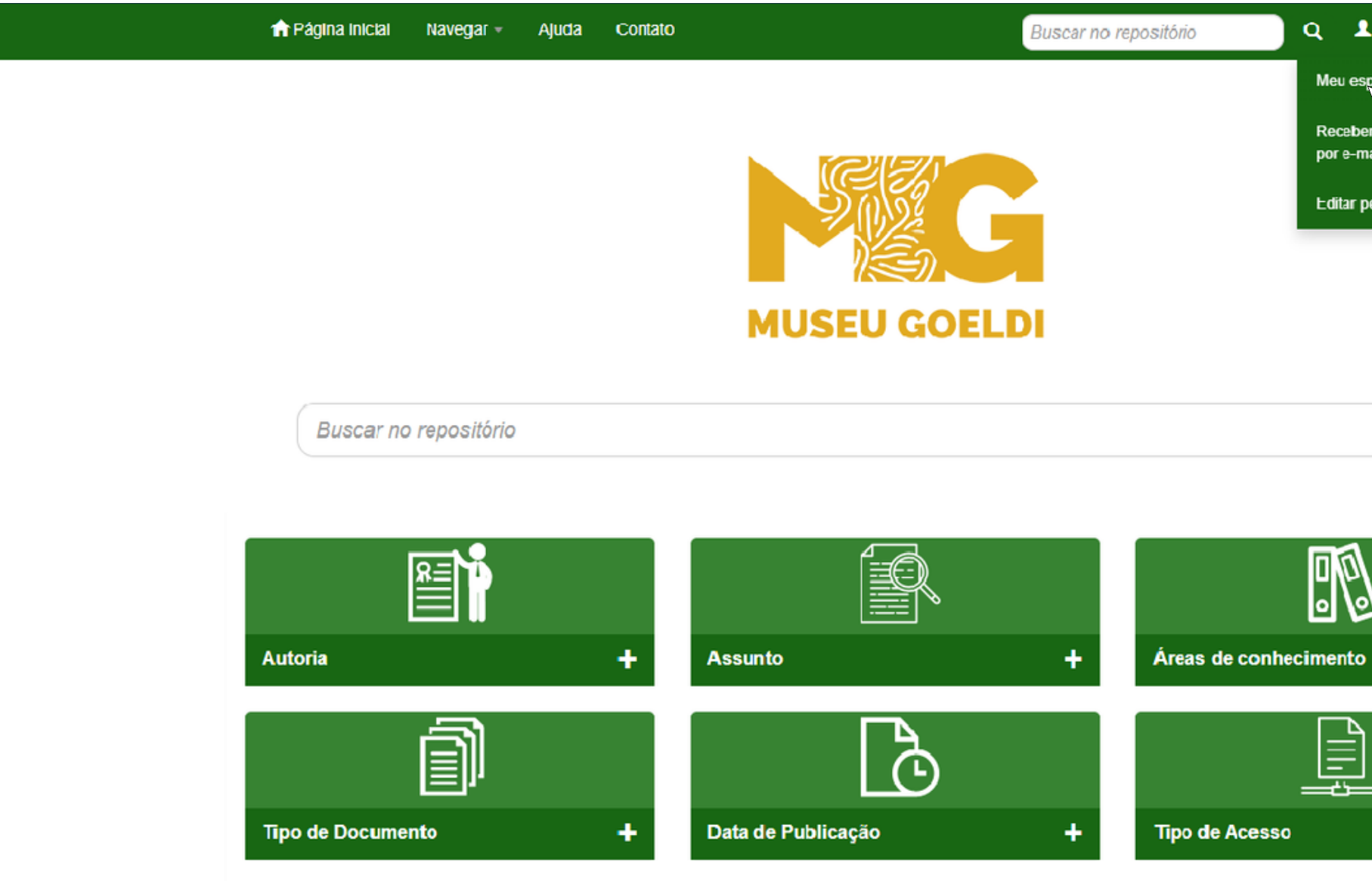

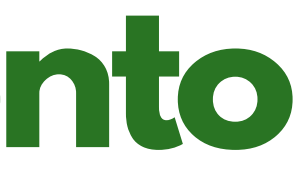

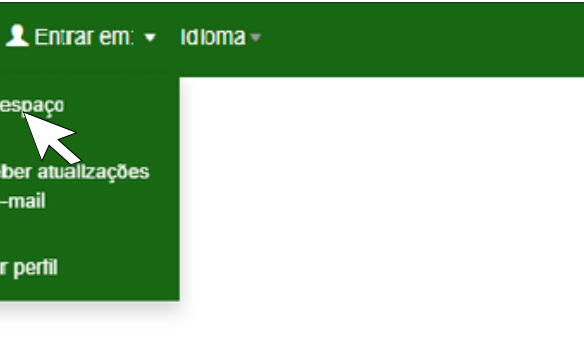

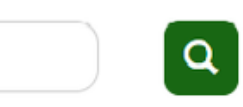

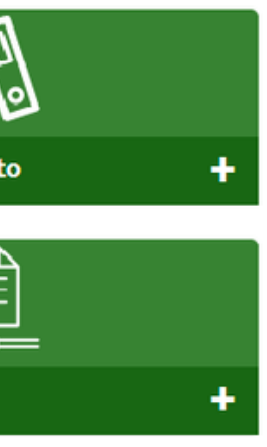

### Acesse o seu espaço utilizando o seu **Login** e **Senha** , caso não tenha, clique em **Usuário novo** e registre-se

Clique em **Entrar**

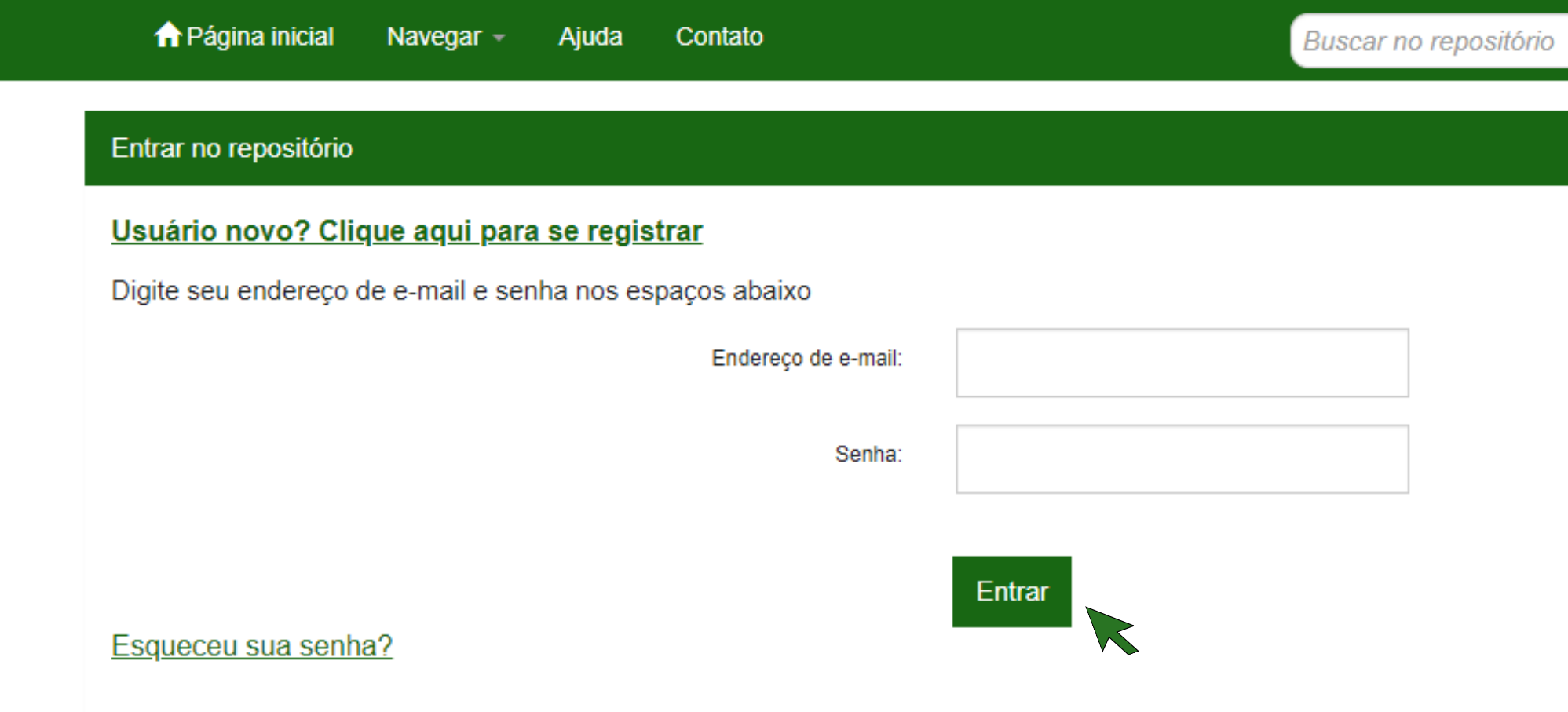

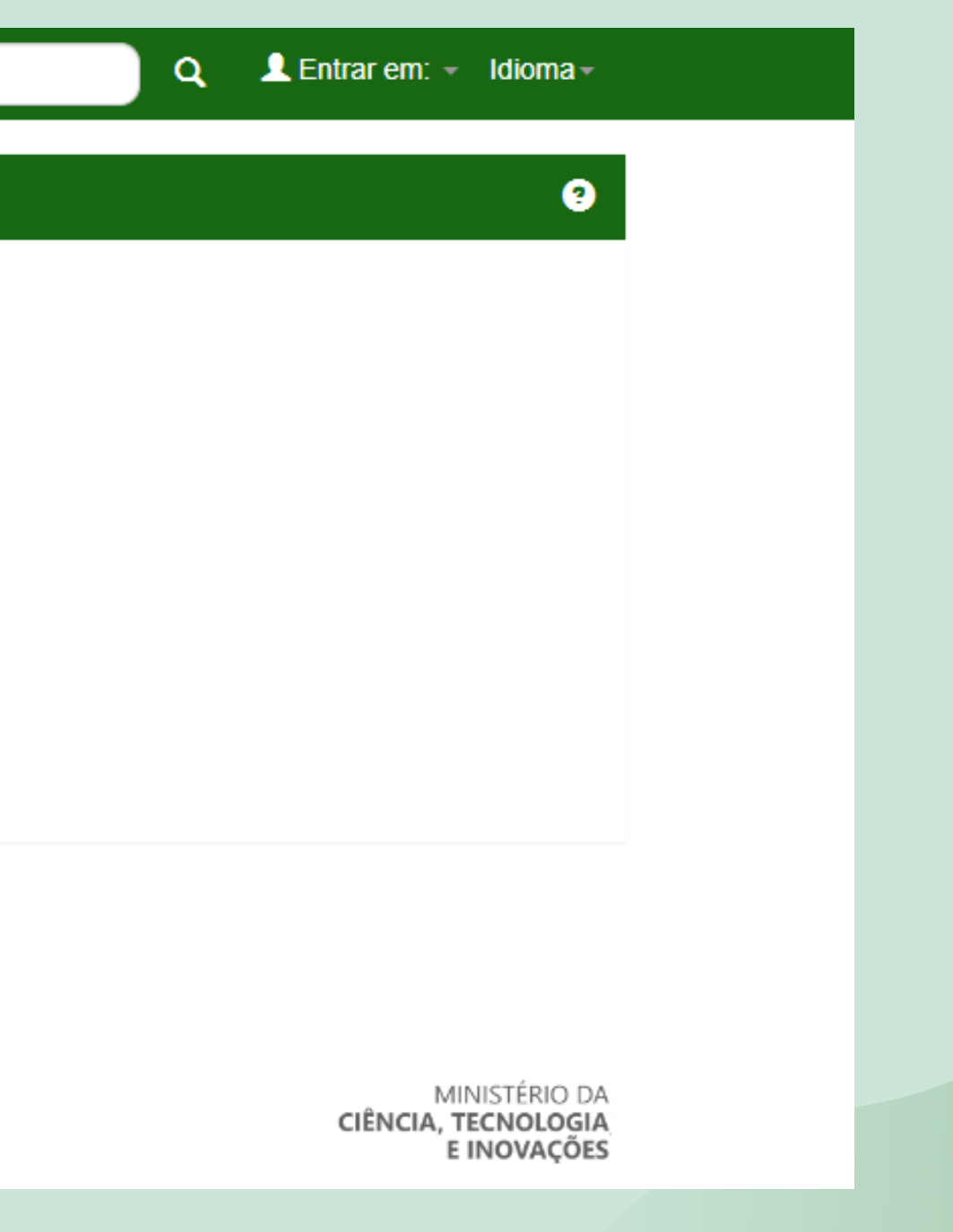

### Clique em **Iniciar um novo depósito** $\bullet$

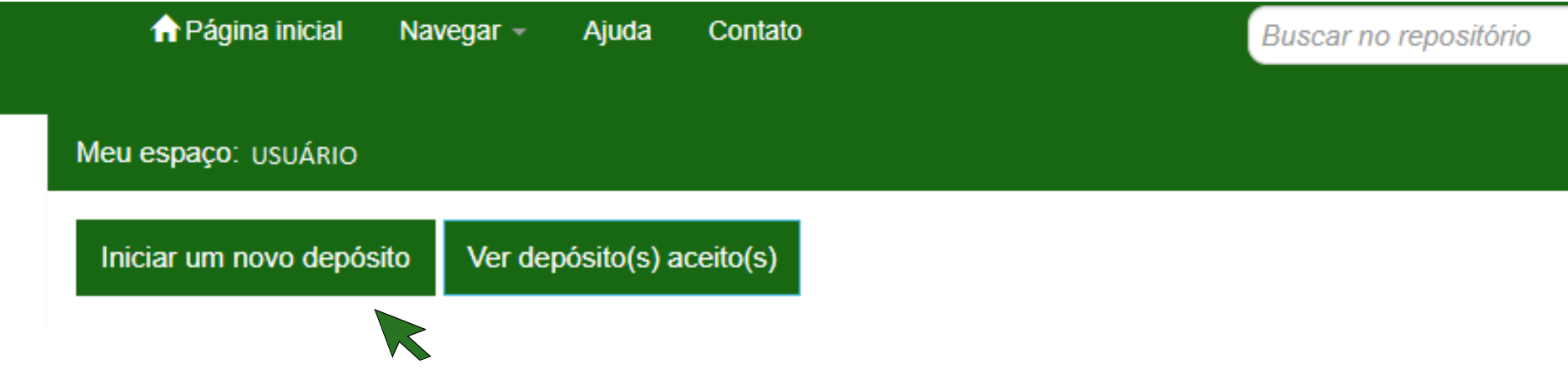

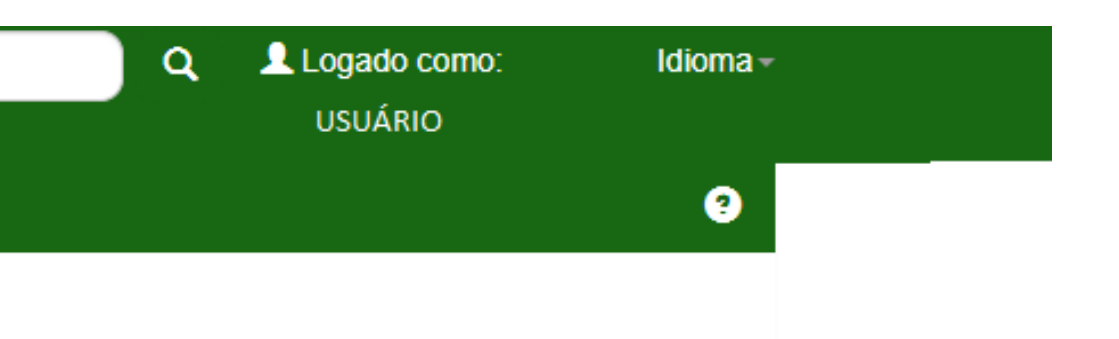

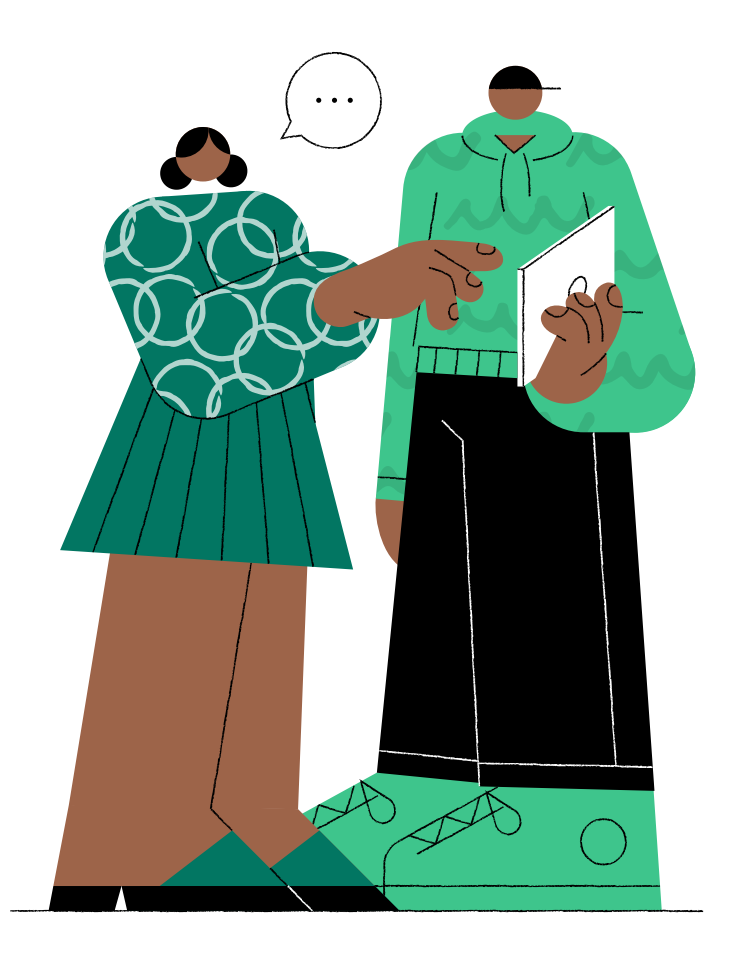

### Clique em **Coleção** e selecione a área correspondente > **Tese e Dissertação** > **Próximo**

## Depósito: Escolha uma coleção Ajuda

Selecione a coleção que você deseja enviar um item a partir da lista abaixo e clique em "Próximo".

Você deve selecionar uma coleção para este item.

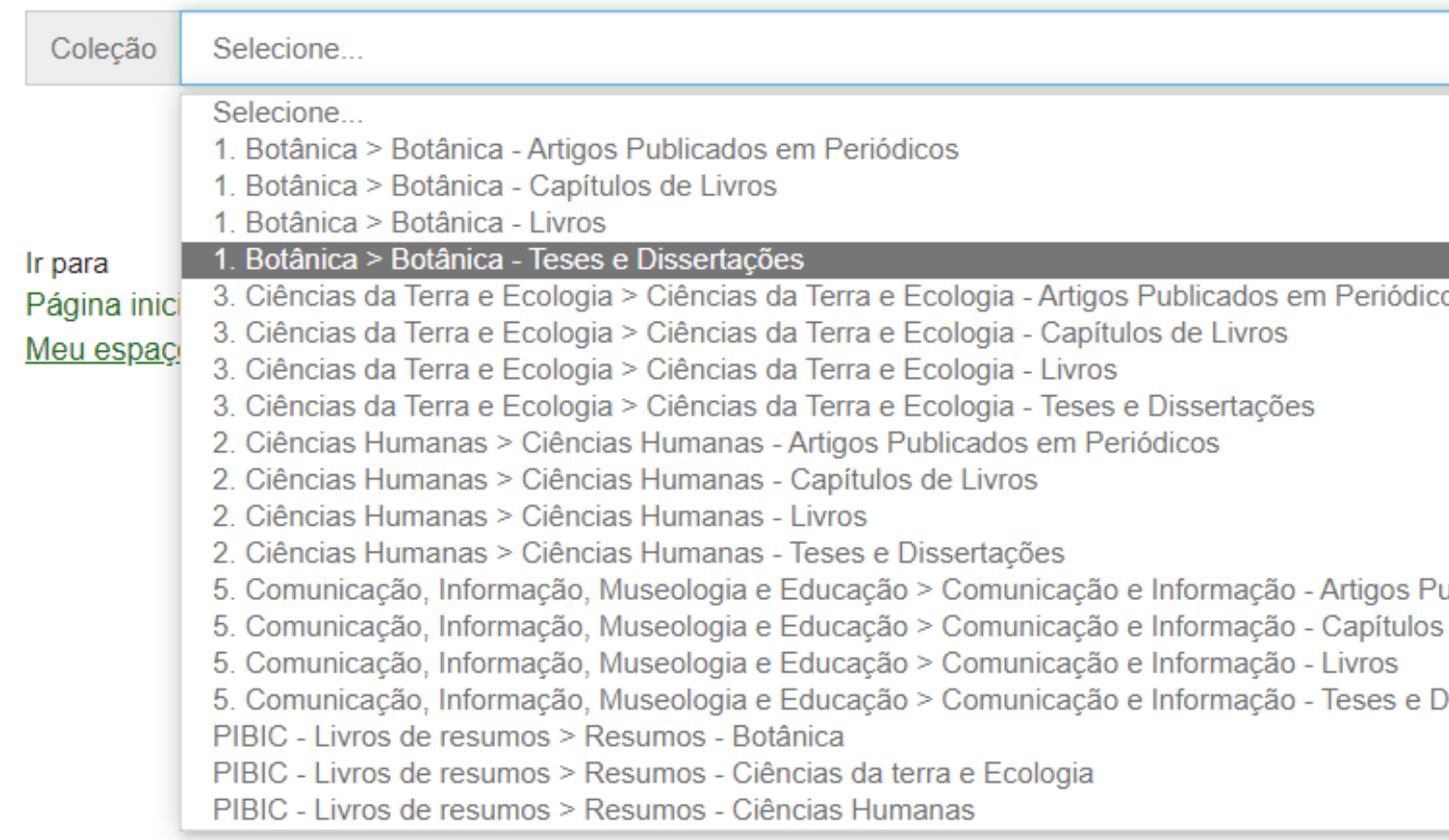

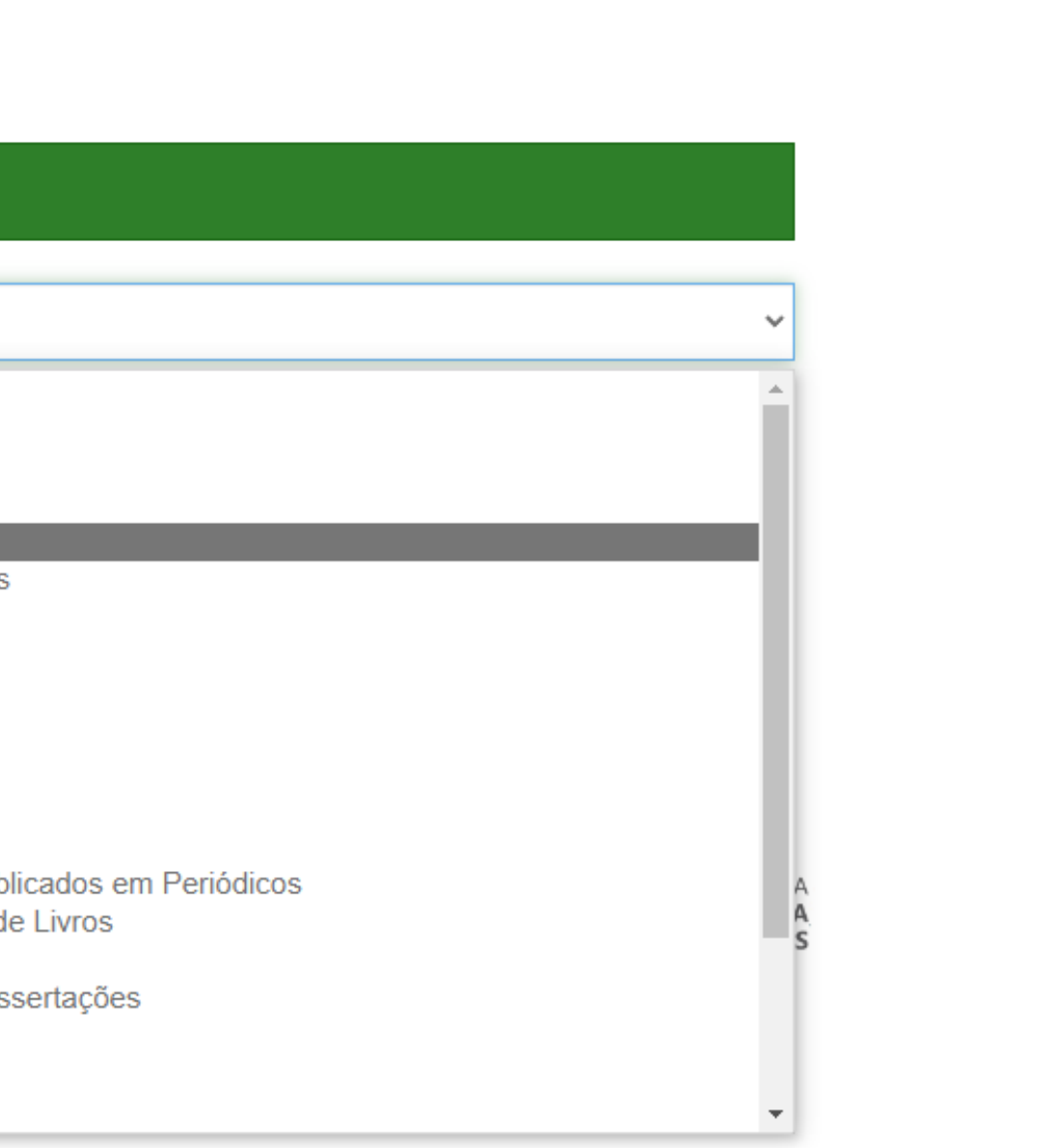

**Preencha os dados do seu trabalho com atenção!**

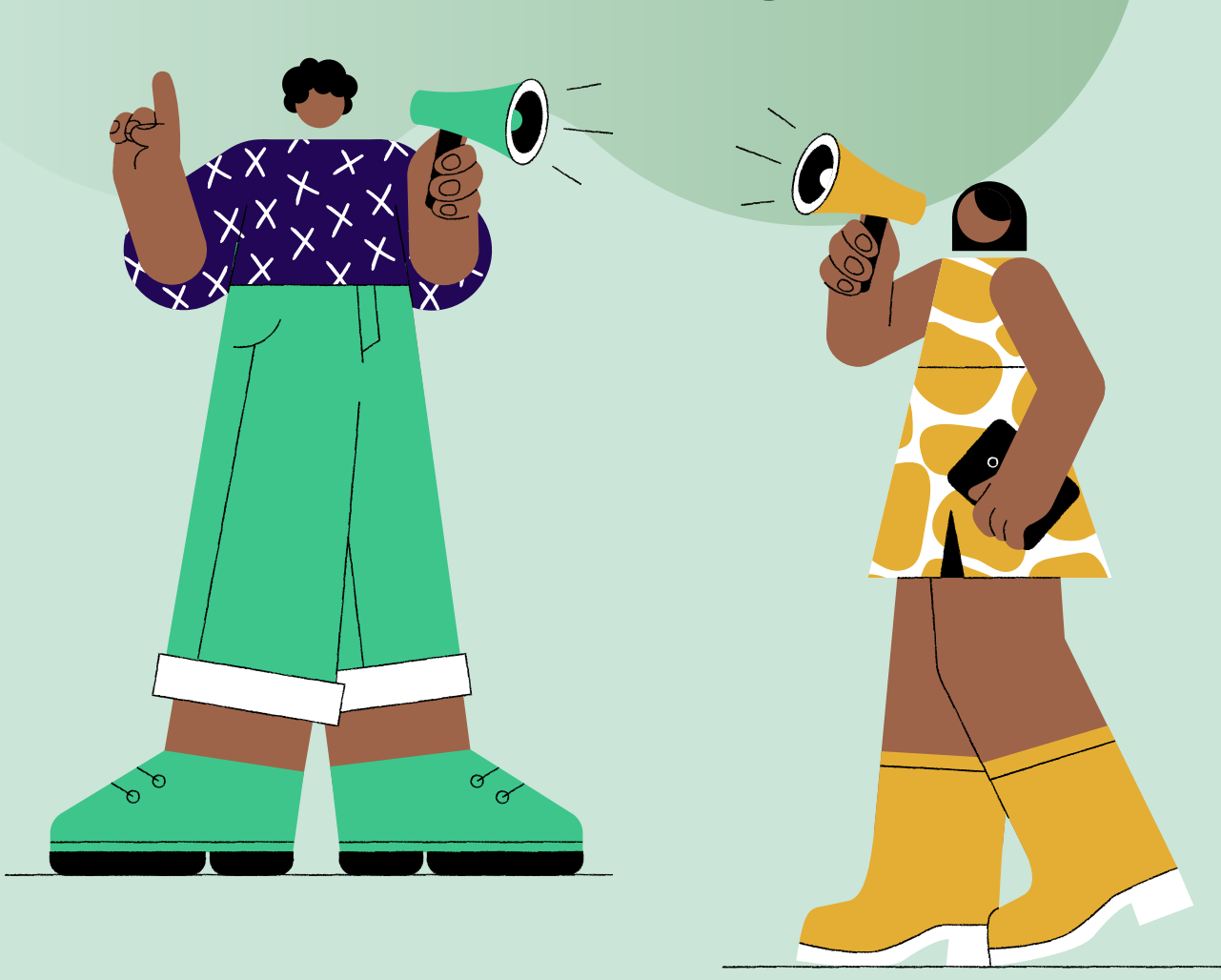

Informe o **Tipo de documento** > **Tese ou Dissertação** > **Título** > **Título** em **inglês**. E caso tenha **subtítulo**, separar por dois pontos (**:**)

Permissão de acesso > **Acesso Aberto**. A data de liberação não precisa ser alterada, pois isso será informado pelo avaliador.

Ano:

Clique em **Próximo**

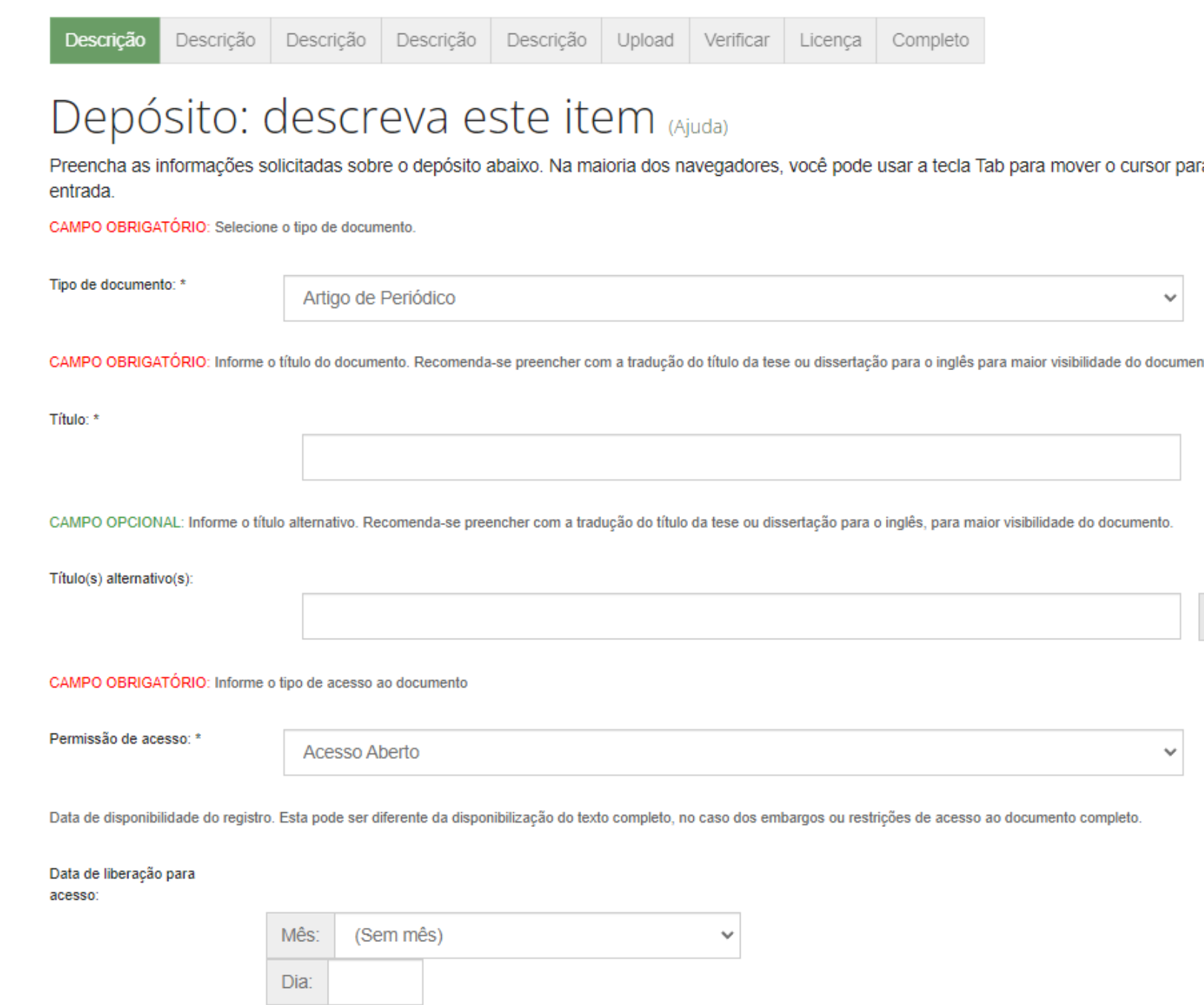

ra a próxima caixa de

nto.

 $+$  Adicionar mais

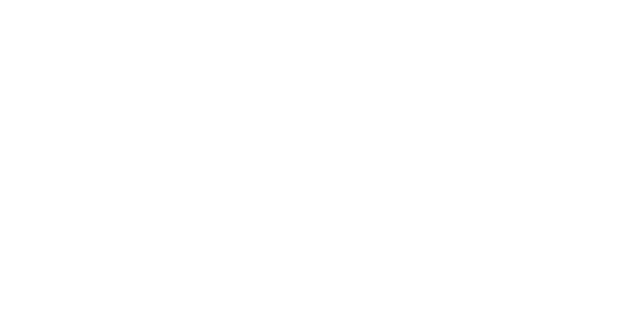

**K** 

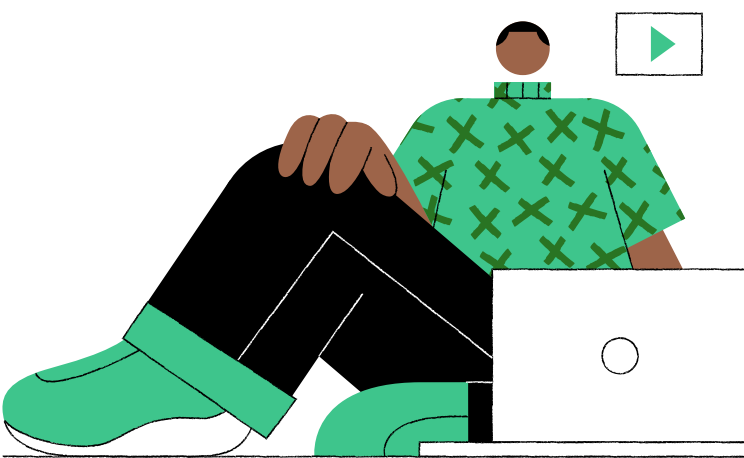

### Informe a **Data da Defesa** em mês, dia e ano

### No campo **Autor**, descreva sem abreviação o seu **último Sobrenome**, e no outro campo o seu **Primeiro nome** e os **demais sobrenomes**

Informe o **link** do seu **Currículo Lattes**

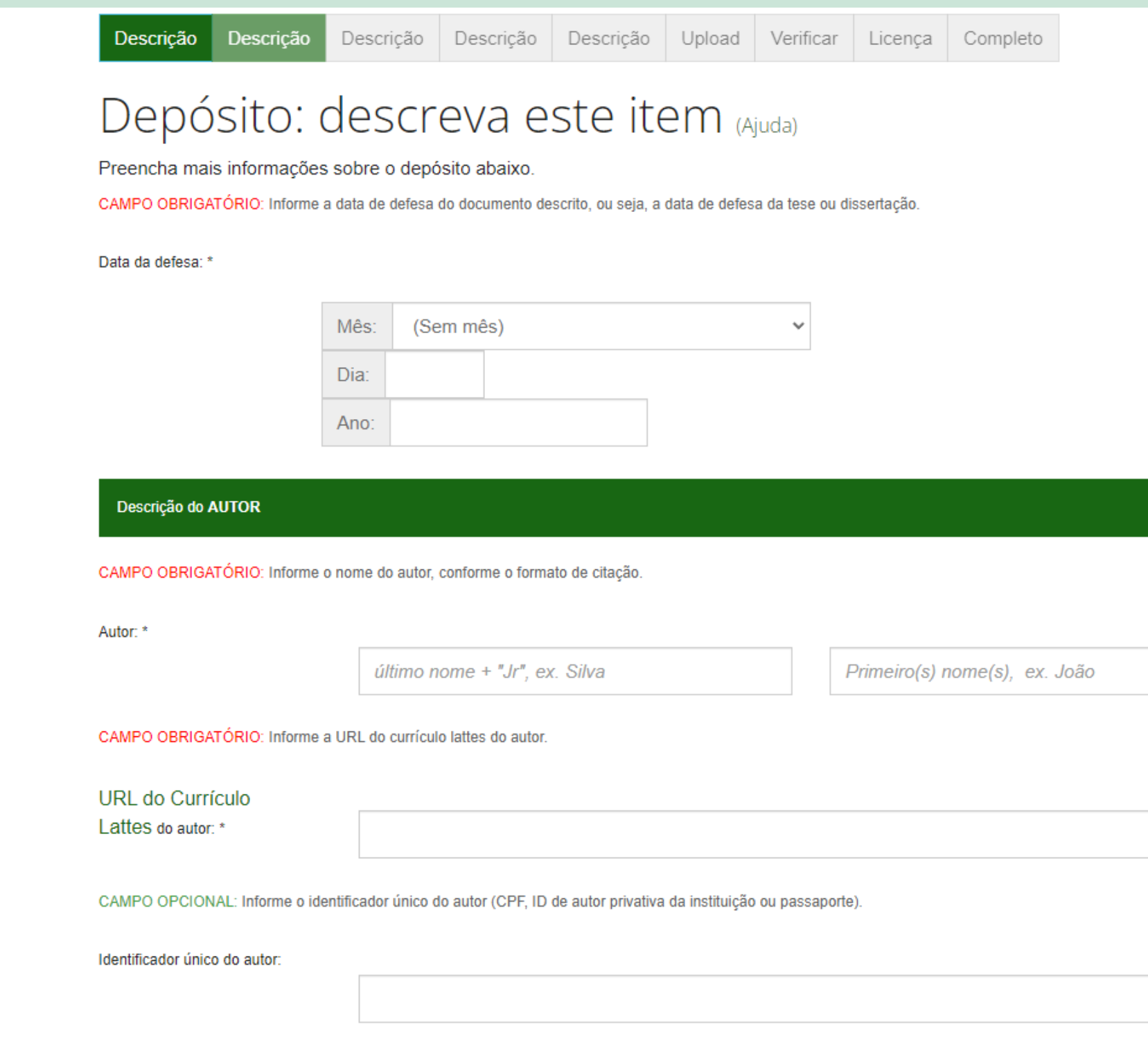

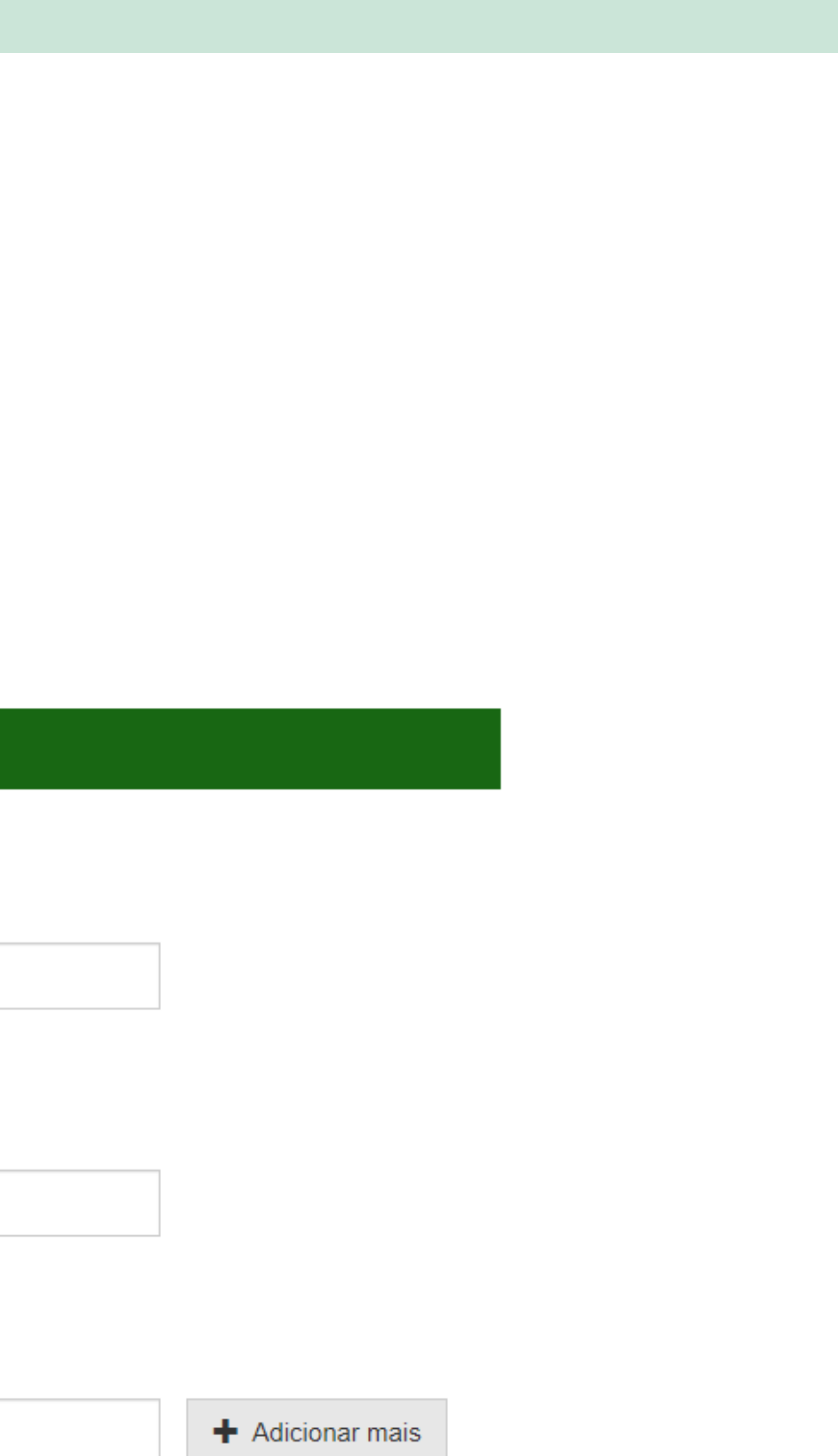

No campo **Primeiro Orientador**, descreva sem abreviação o **último Sobrenome**, e no outro campo o **Primeiro nome** e os **demais sobrenomes** do orientador

Informe o **link** do **Currículo Lattes** do orientador  $\bullet$ 

Outros orientadores, co-orientador e membros da banca são **opcionais**. $\blacksquare$ 

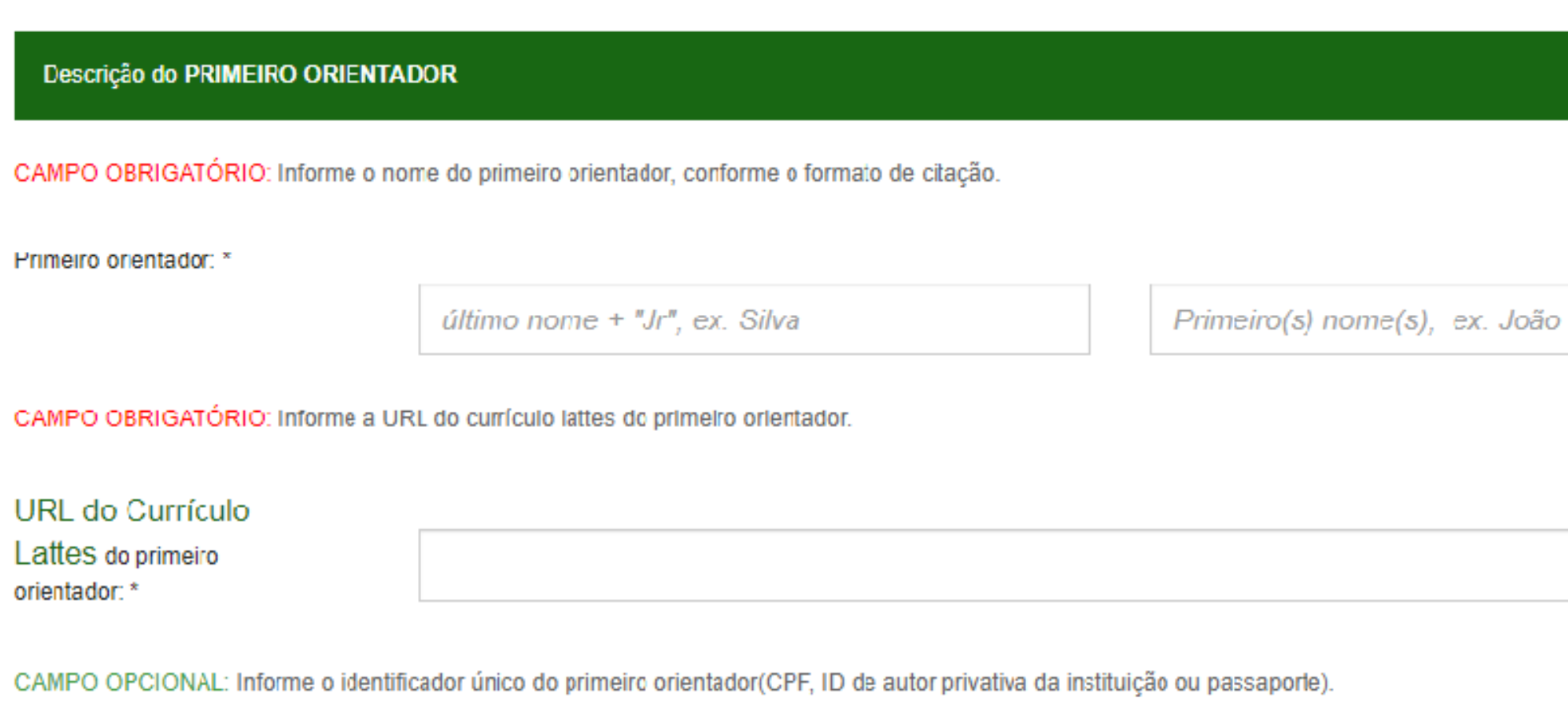

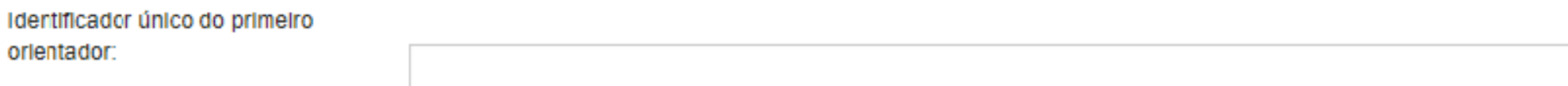

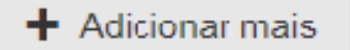

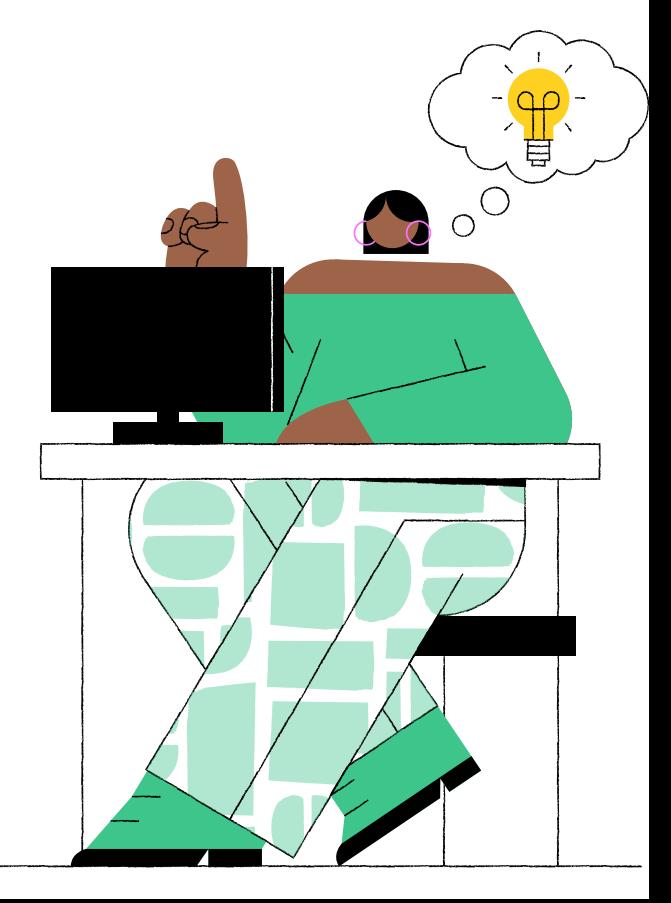

### Selecione o **Nome da Instituição** > a **Sigla**> o **Programa de Pós-graduação** > o **País** > **Idioma**.

### Clique em **Próximo**

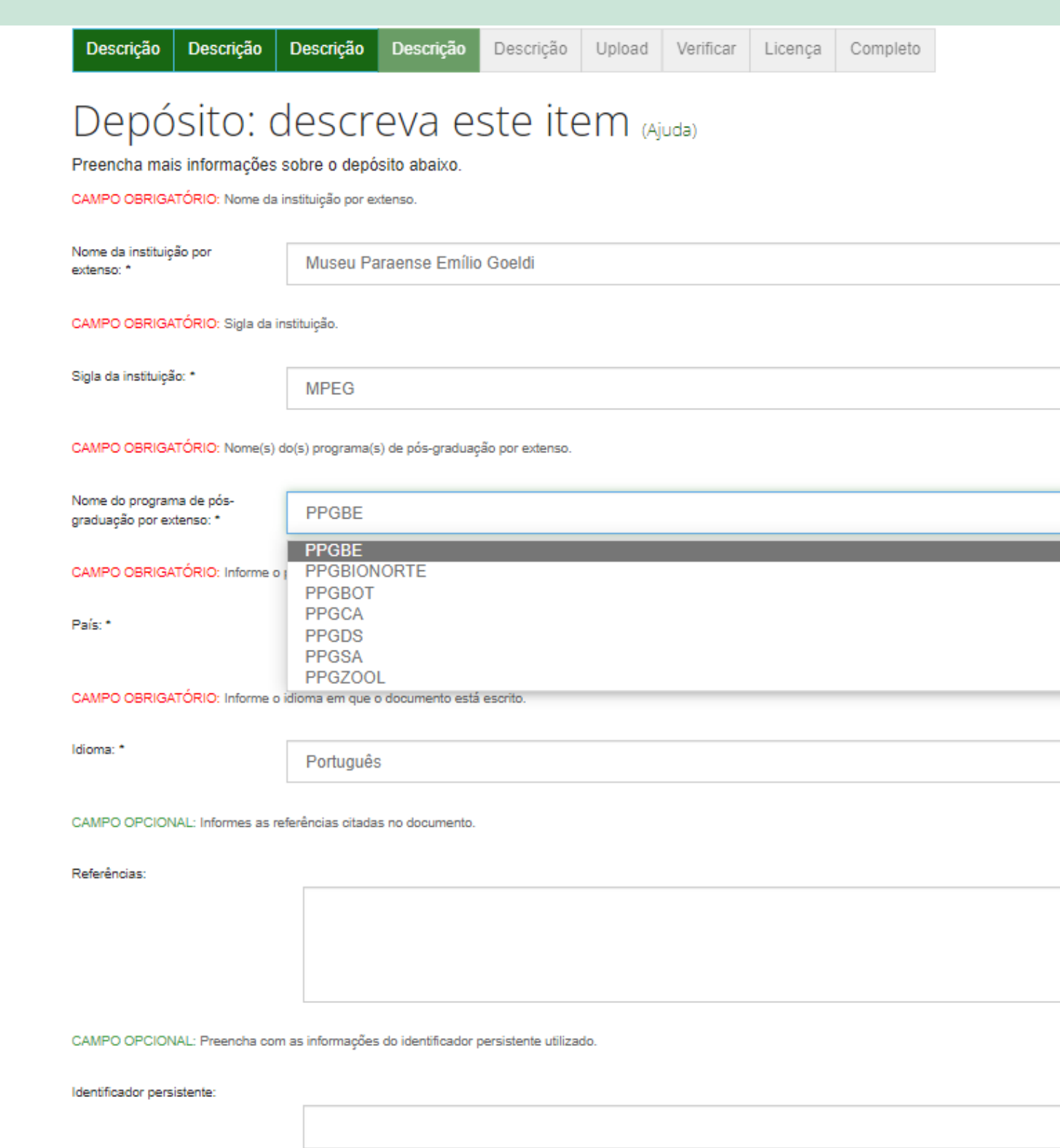

< Anterior

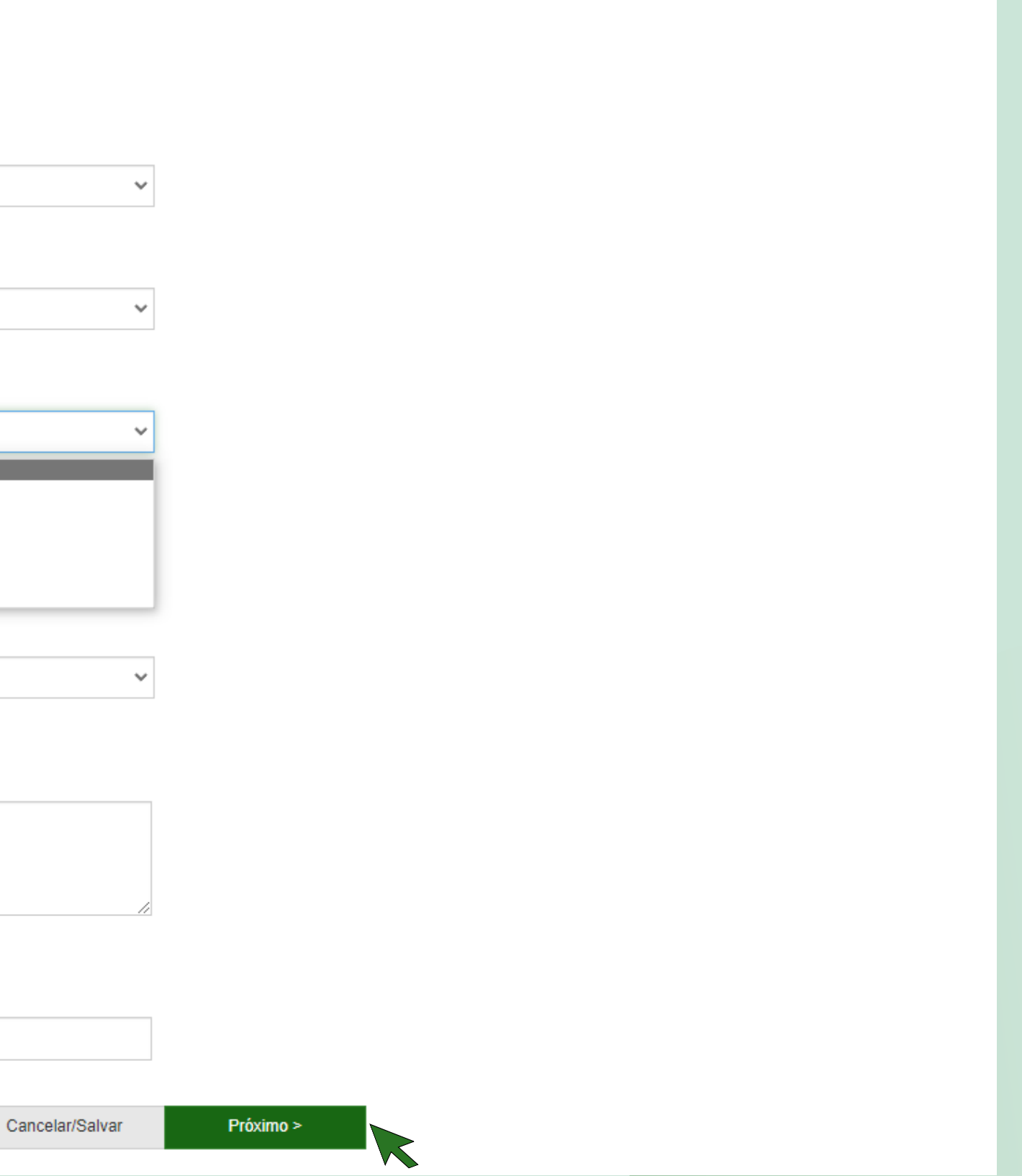

### Informe individualmente em cada campo as **palavras-chave** do seu trabalho, caso tenha mais de duas, clique em **Adicionar mais**.

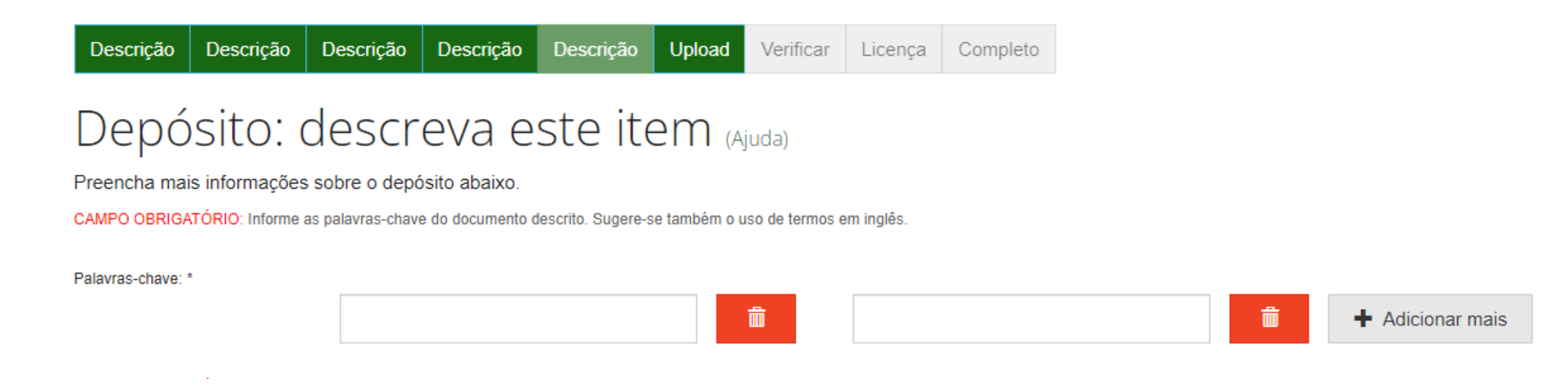

No campo **Áreas de conhecimento**, clique em **Categorias de assuntos** e selecione a **Área** e as **Subáreas** em que se quadram o seu trabalho

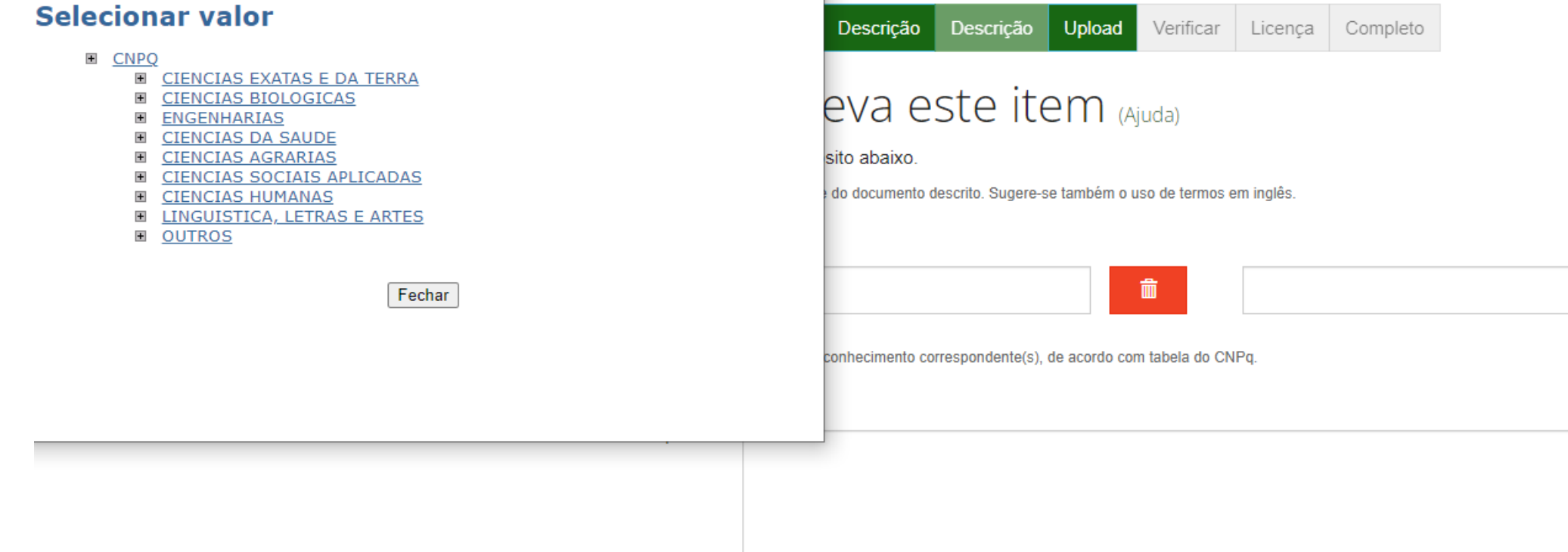

Categorias de assuntos

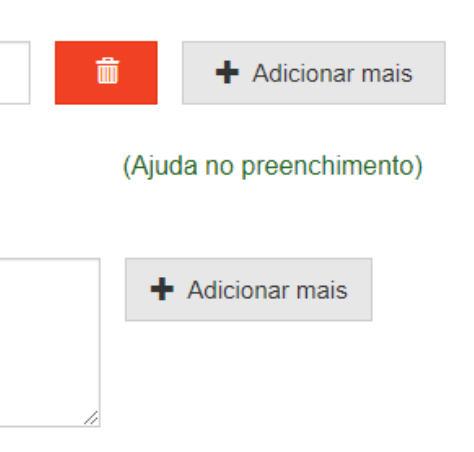

### Informe o **Resumo** em língua **portuguesa** e língua **inglesa**

Informe a **Referência** do seu trabalho de acordo com a **ABNT**

### Clique em **Próximo**

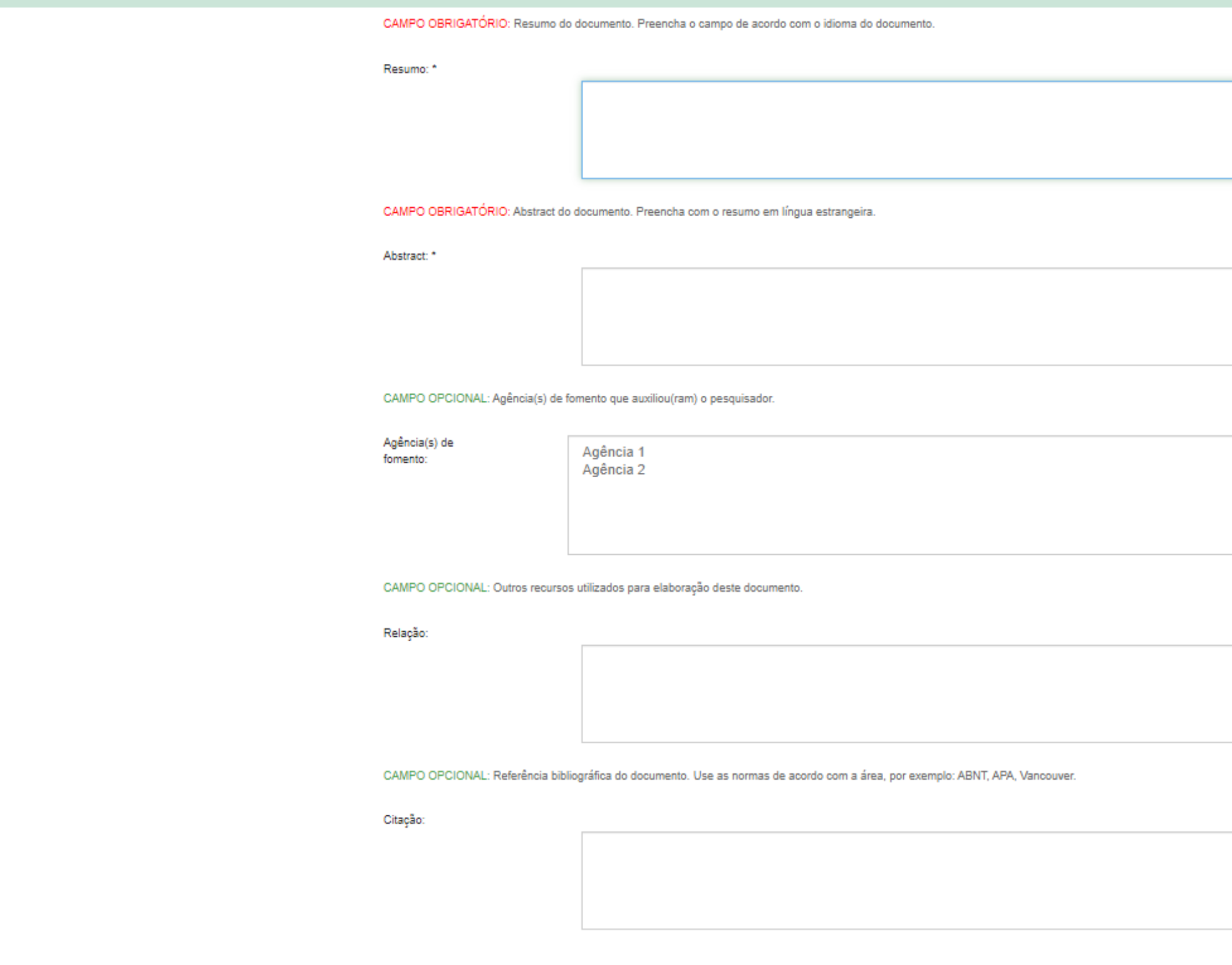

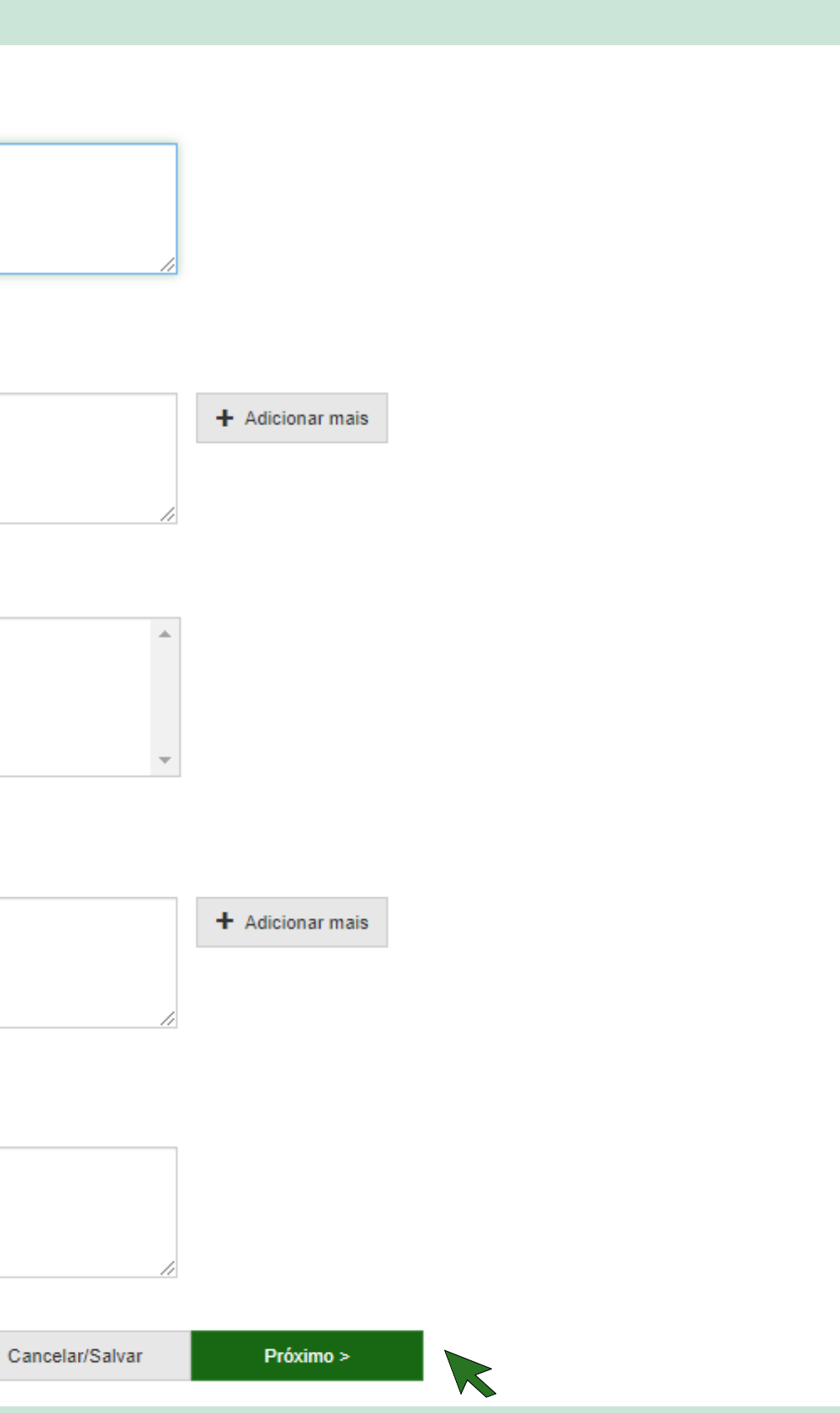

### Clique em **Selecione um arquivo ou arraste arquivos** > faça o **Uploud** do arquivo em **PDF**

### Clique em **Próximo**

Descrição Descrição Descrição Descrição Descrição Upload Verificar Licenca Completo

### Depósito: fazer upload do arquivo Ajuda

Insira o arquivo do seu disco rígido local correspondente ao item que está sendo submetido. Se você clicar em "Selecionar arquivo...", uma nova janela aparecerá na qual você poderá localizar e selecionar o arquivo no seu disco rígido local.

Observe também que o sistema é capaz de preservar o conteúdo de certos tipos de arquivos. Informações sobre tipos de arquivos e níveis de apoio.

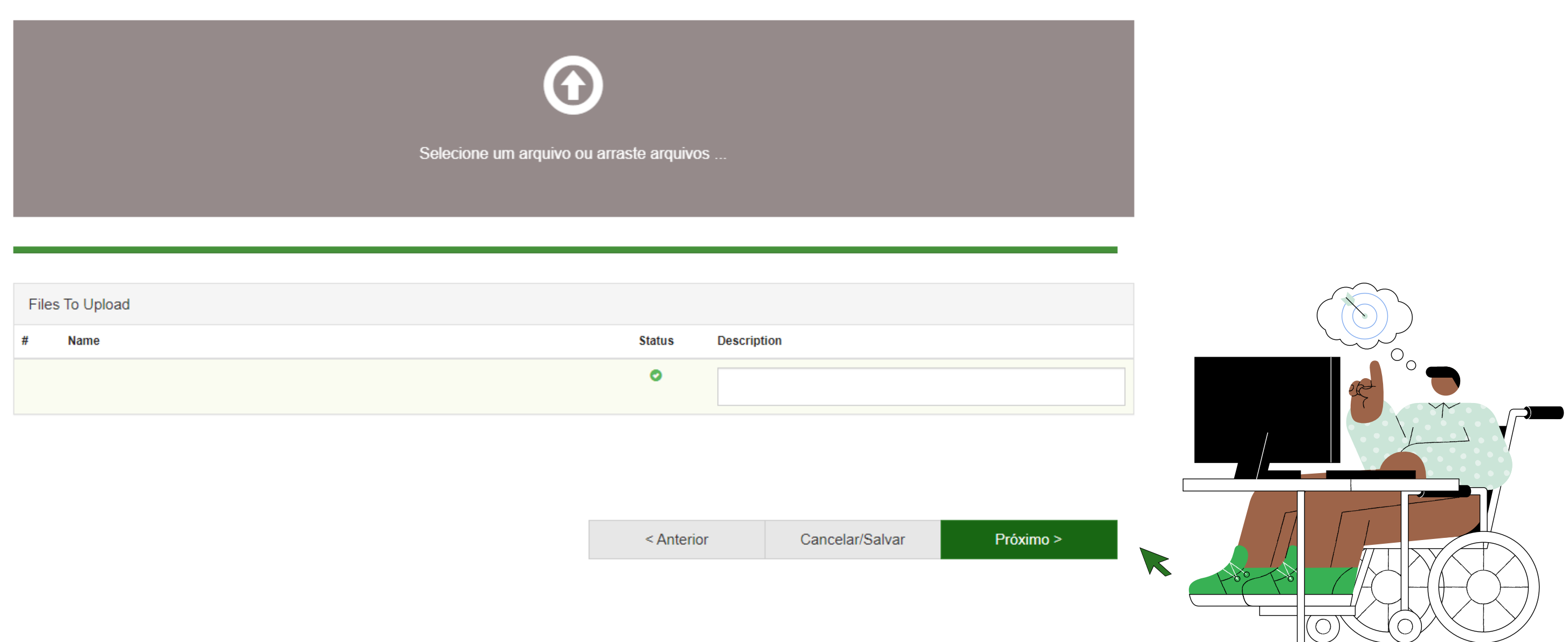

### Verifique se o arquivo foi **carregado** corretamente, caso não, clique em **deletar** ou **alterar** e refaça o uploud

### Clique em **Próximo**

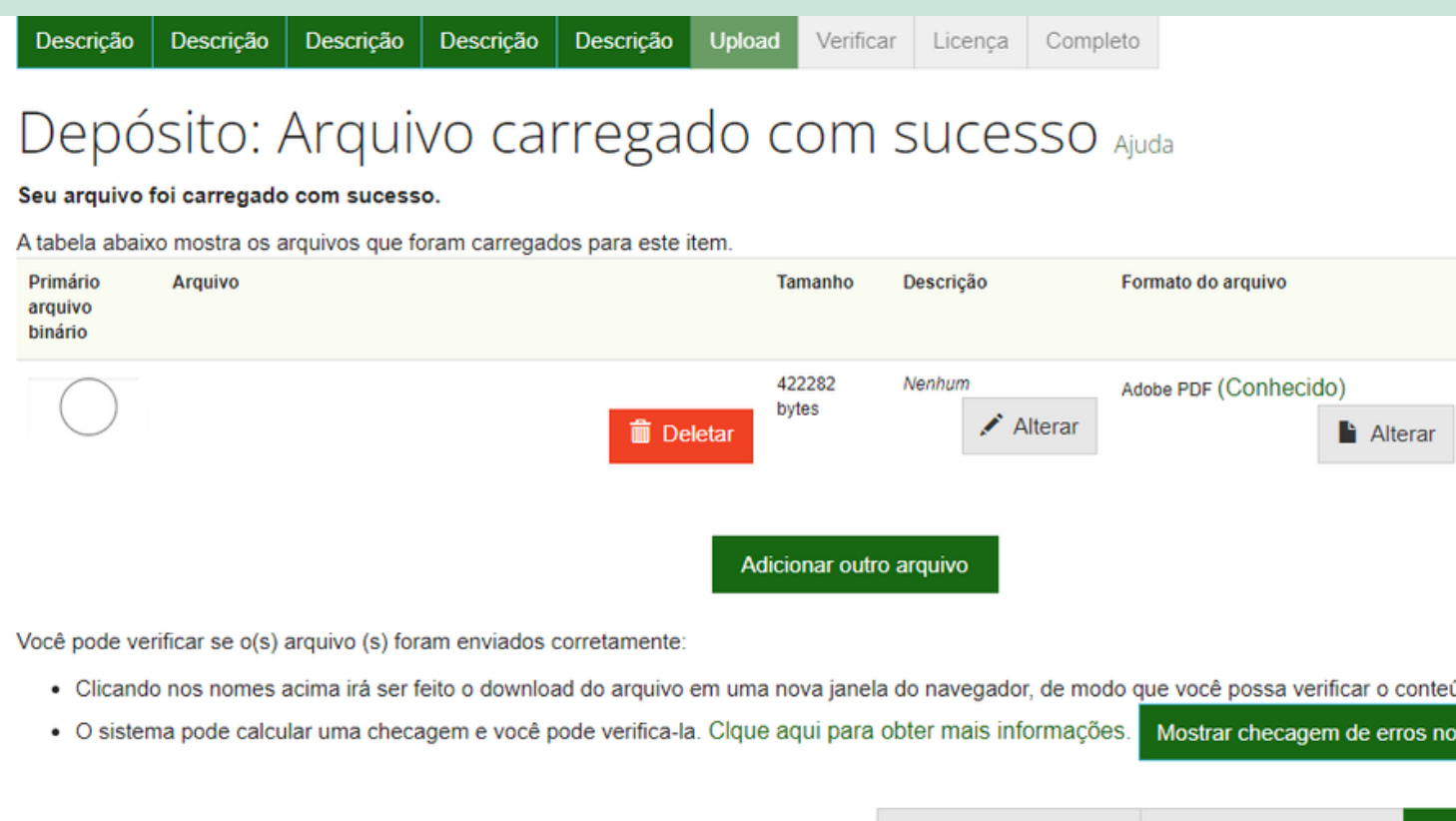

< Anterior Cancelar/Salvar

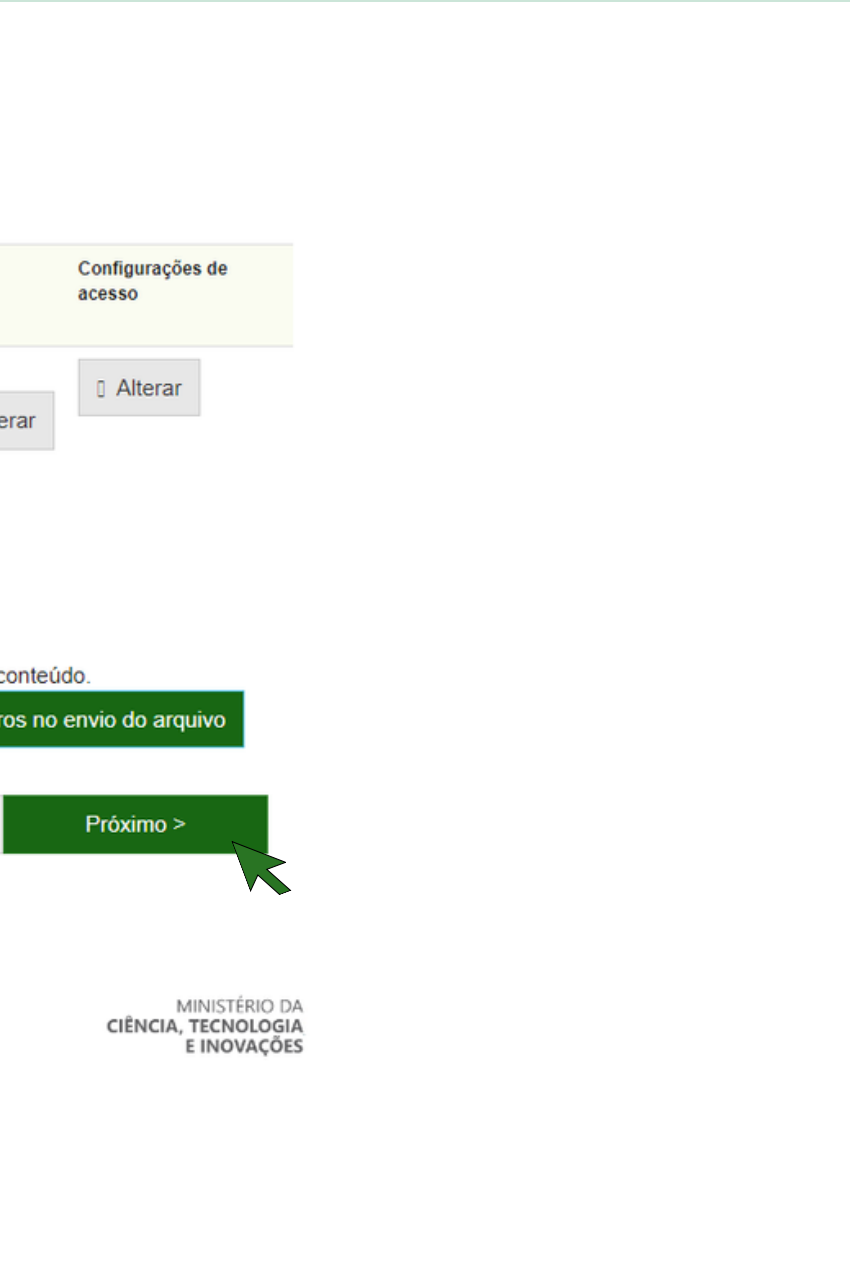

### Verifique se os dados da sua **Submissão** estão corretos, caso contrário, clique em **Correção de campo** e corrija-os

Clique em **Próximo**

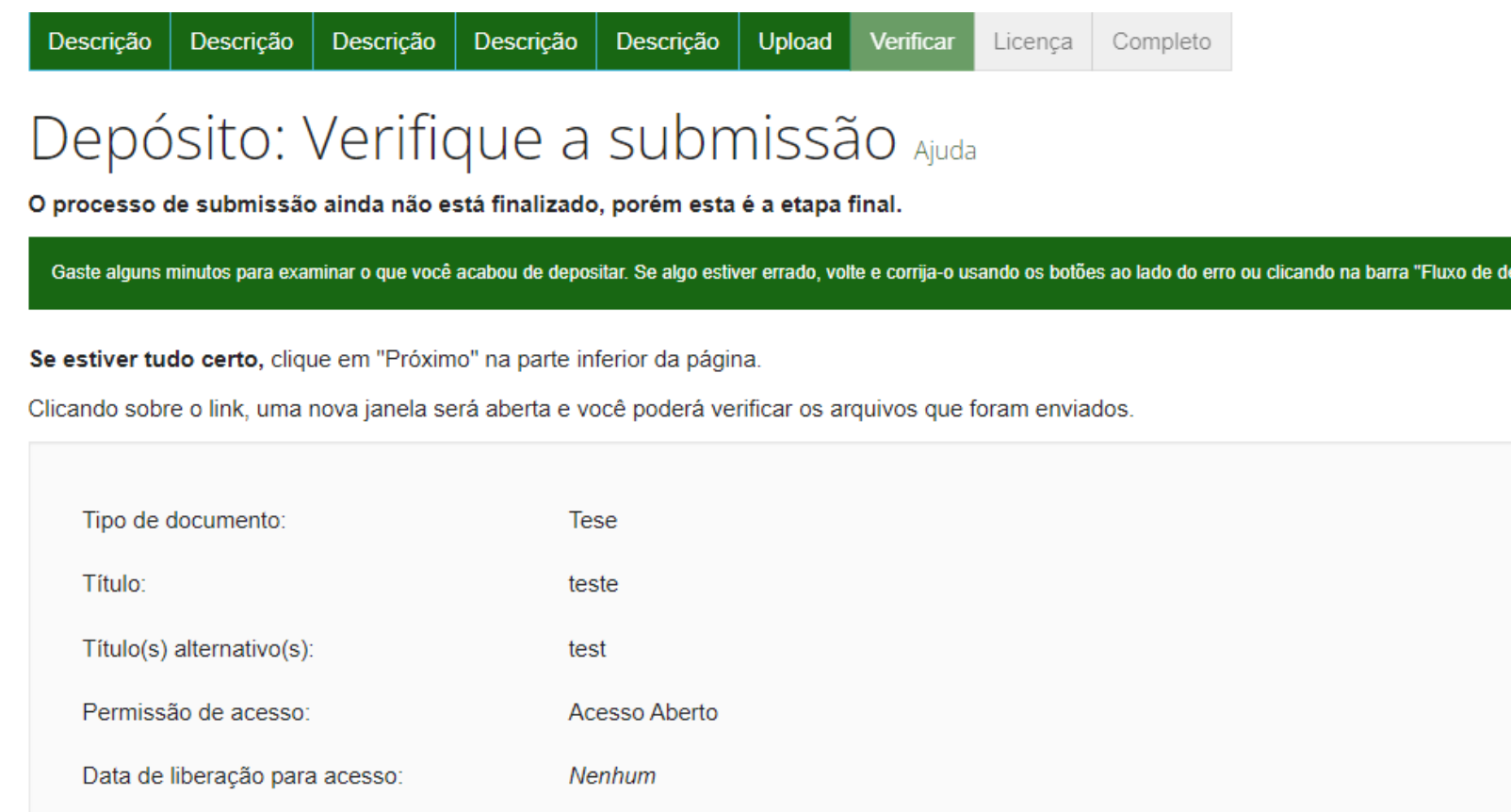

epósito" no topo da página.

Correção de um campo

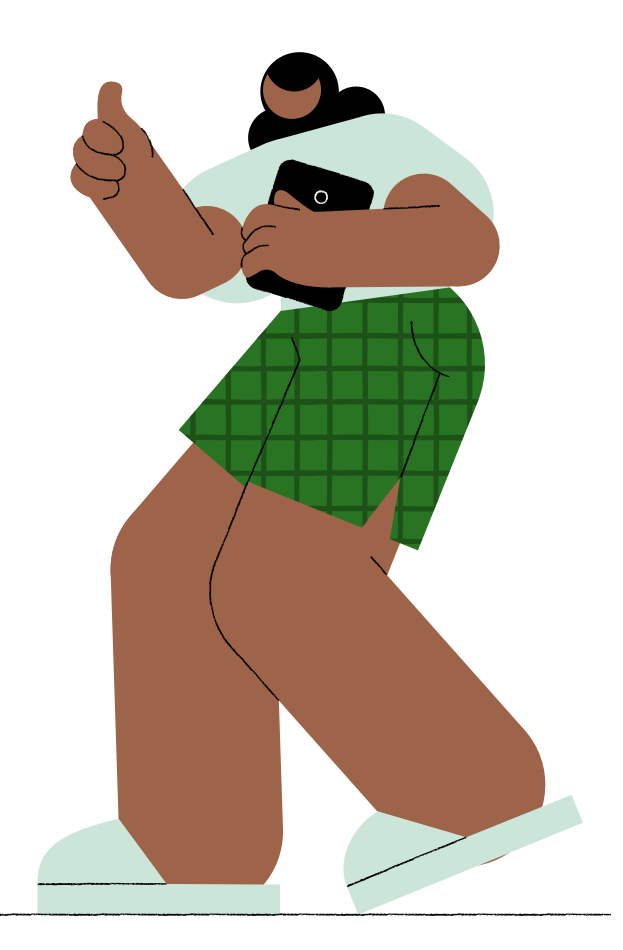

### Leia a **licença** com atenção!

### Clique em **Eu concedo a licença**

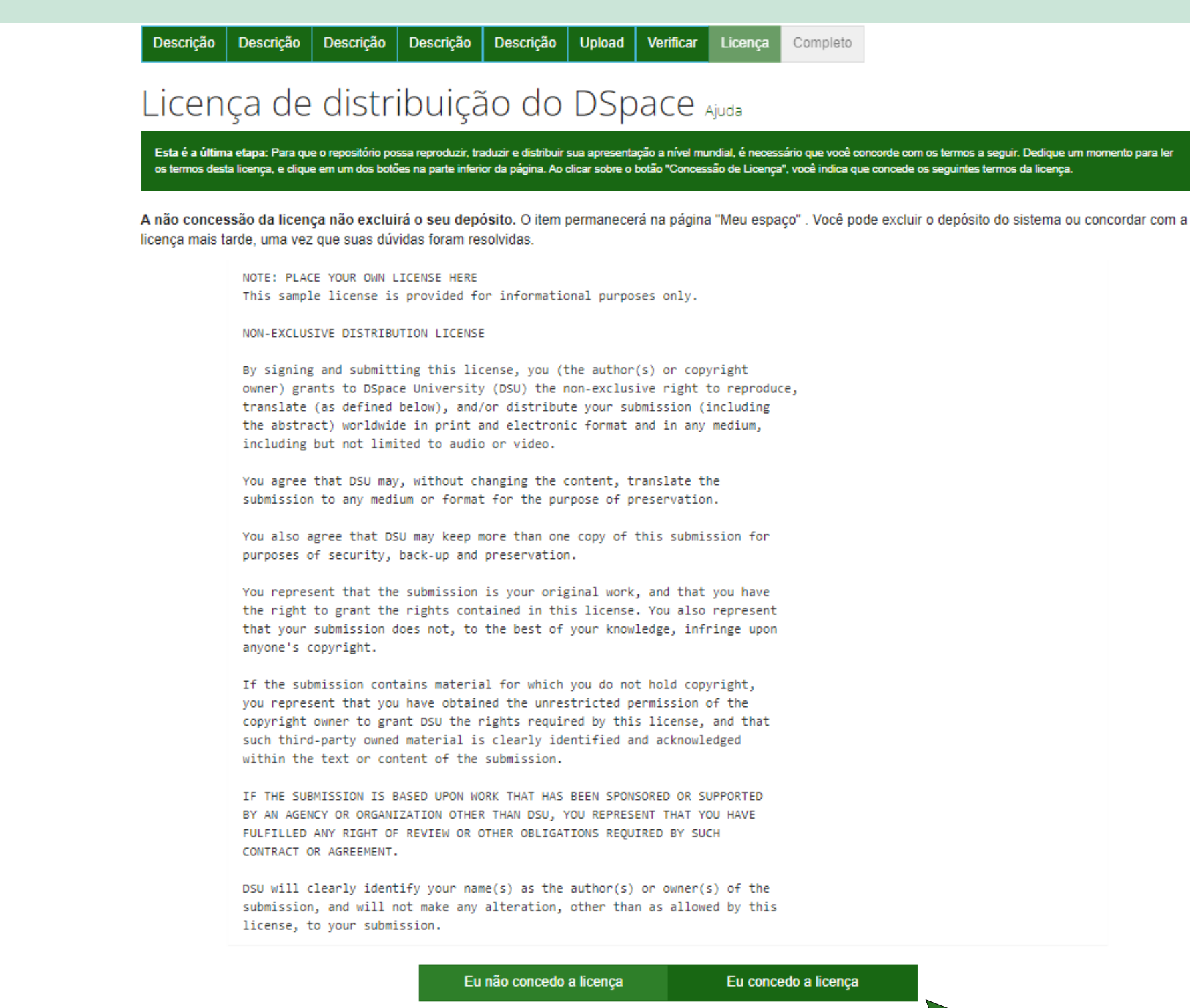

 $\mathcal{N}$ 

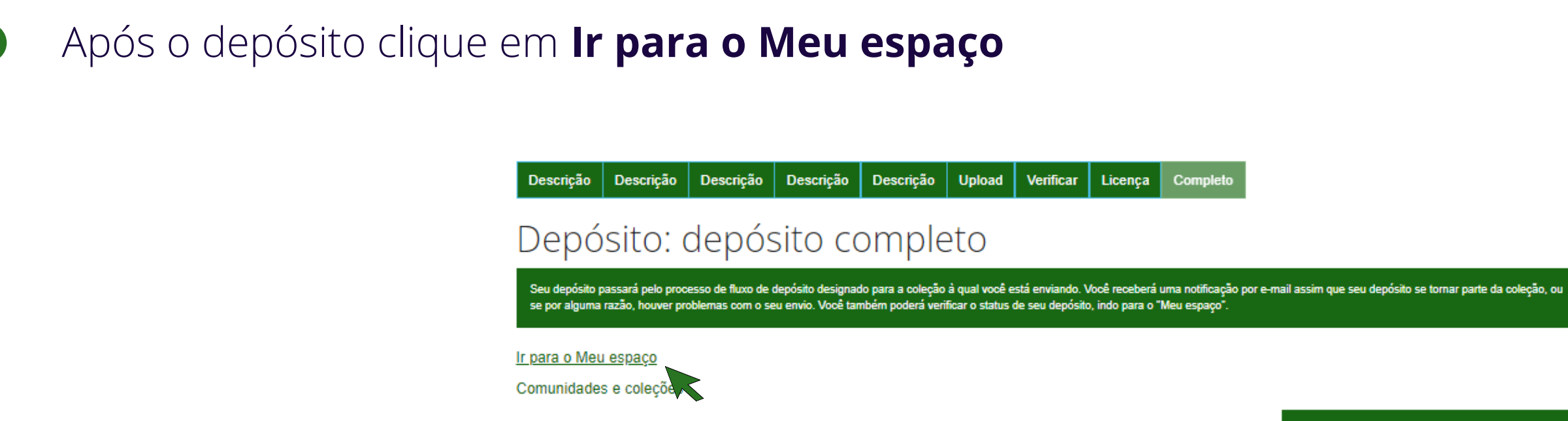

Acompanhe pelo seu **e-mail** ou pelo **Meu espaço** se o depósito foi aceito ou não.

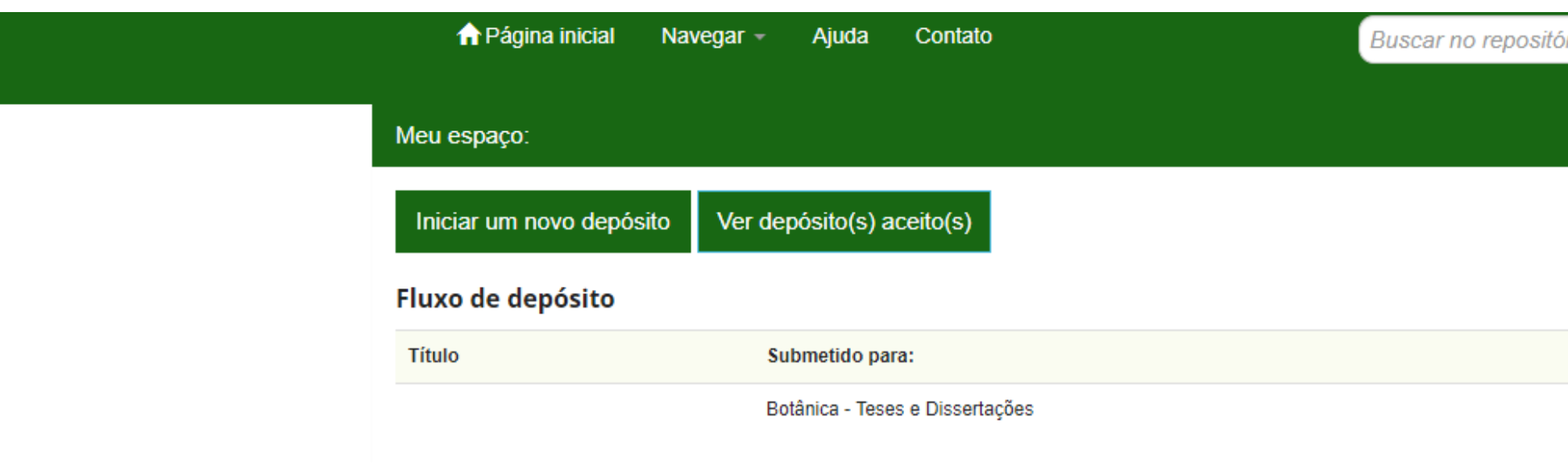

Submeter outro item para a mesma coleção

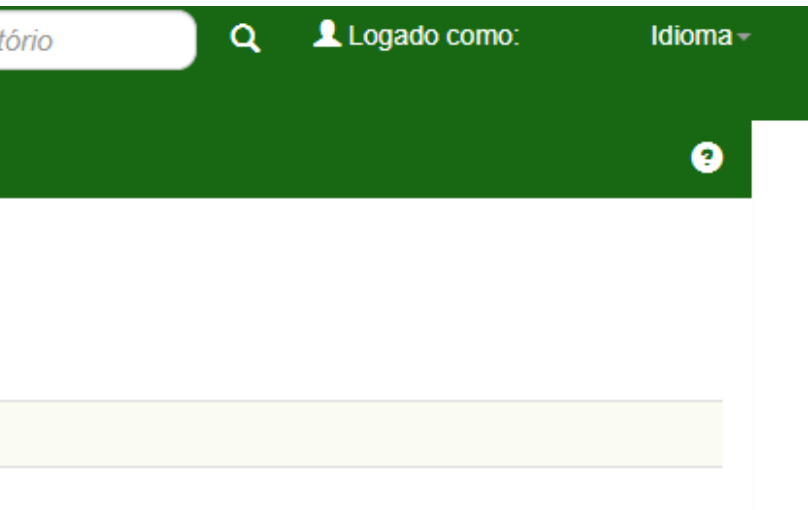

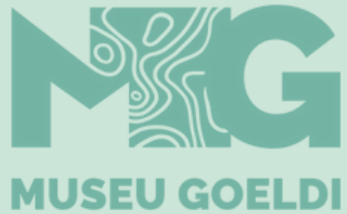

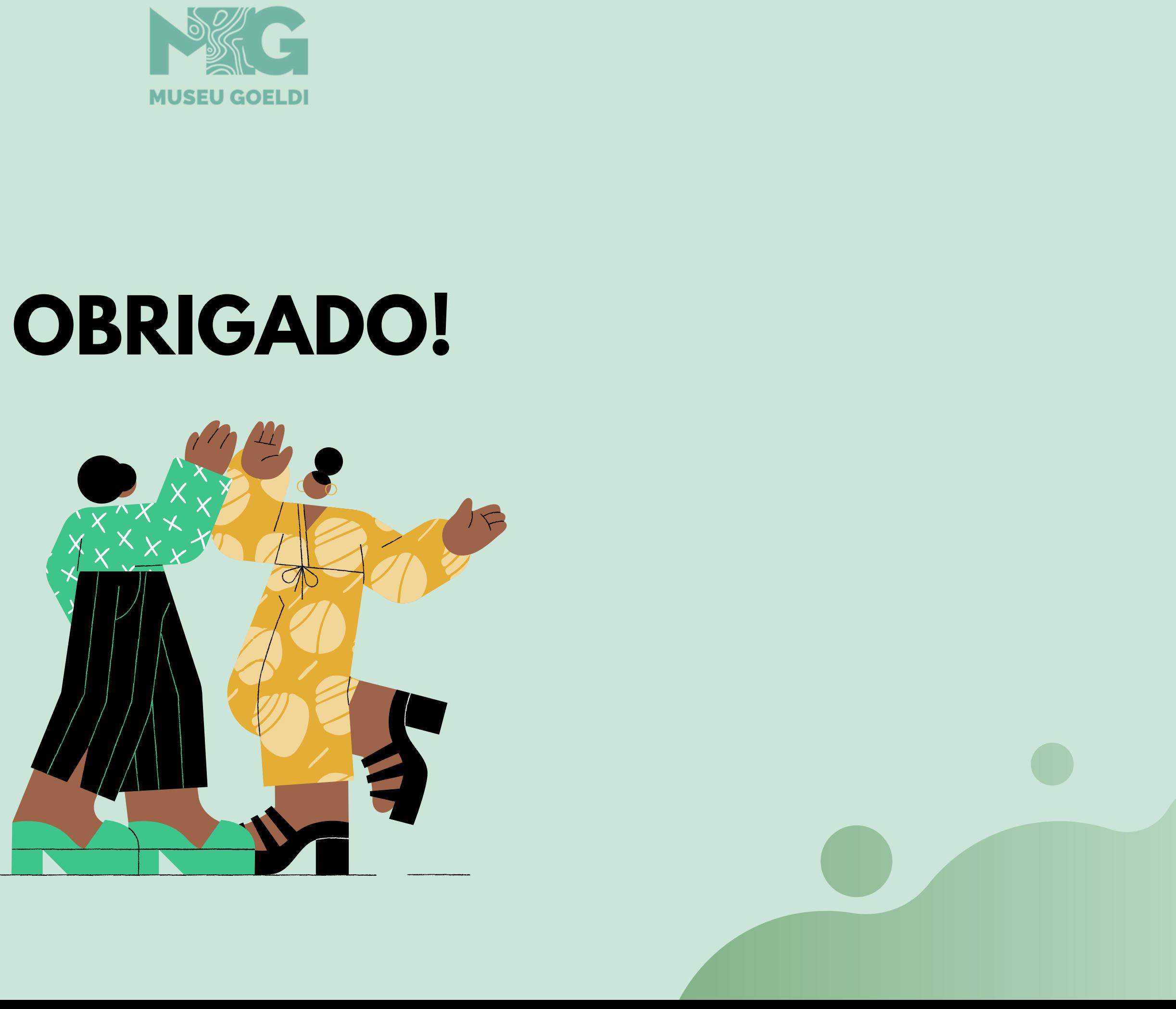